# **Human Capital Analytics Dashboards (Cognos 12.0.2) Quick Start Guide**

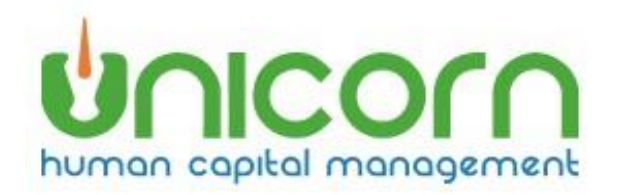

#### **Last Updated: 04/11/2024**

# Contents

# **HCA Dashboards**

Human Capital Analytics (HCA) Dashboards provide an interactive means of monitoring, measuring, and analyzing key Benefit, HR and Payroll information that is stored and managed in the HCM application. The information is displayed in an interactive, intuitive, and visual way within the HCM Manager Services application. HCA Dashboards will help provide insights to tackle critical human capital challenges.

A library of Standard Dashboards is provided within the HCA Reporting tool. This provides a quick and easy way for users to see visualizations of their HCM data. The user will only need to click on the dashboard name to run it. Additionally, a dashboard can be set as the user's Manager Services home page so that relevant data can be easily viewed when entering the Manager Services application.

This is a quick start document. To see a more complete set of documentation see the full Unicorn HCM Human Capital Analytics User Guide.

### <span id="page-1-0"></span>**Available dashboards**

You can find dashboards in HCA Reporting under HCM Content > Reports > Standard Dashboards.

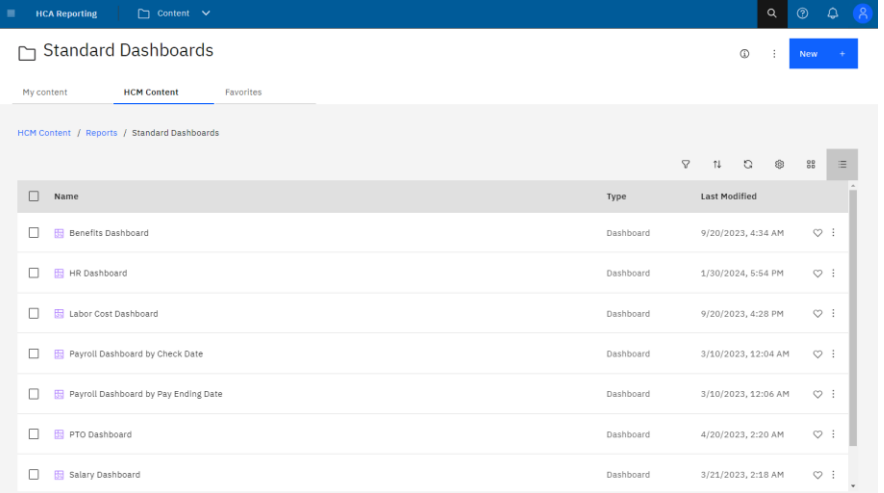

#### <span id="page-1-1"></span>**Dashboard security**

<span id="page-1-2"></span>Similar to Ad Hoc reports written using HCA Reporting, HCM organization security is applied to all HCA Dashboards. A user will only be able to see counts of employees on dashboards that correlate with the employees that they can view in Manager Services. For example, if a user can only view 10 employees in Manager Services then the visualizations in the dashboards will only represent the data for those 10 employees.

Salary Security is enforced. If a user has 'No Salary' access to an employee, then that employee's salary fields will be 0 in the detail reports and their data will not be included on Salary related visualizations on dashboards.

Function security is enforced on the dashboard level. A user must have function security to Work Profile to see the HR Dashboard. A user must have function security to Benefit Enrollment to see the Benefit

Dashboard. A user must have function security to Payment History to see the Payroll Dashboards. A user must have function security to Salary History or Salary Change to see the Salary Dashboards.

# **Dashboard data**

Dashboard data is retrieved from a data warehouse that is refreshed nightly. Same day transactions will not be displayed and should not make significant changes to most visualizations.

Dashboard data will also not be available for Test environments.

#### <span id="page-2-0"></span>**How to interact with a dashboard**

To run a dashboard, simply navigate to a dashboard in HCA Reporting and click on the dashboard name.

Each dashboard is a collection of visualizations. Related visualizations may be organized by tabs. A dashboard may also be organized into multiple tabs. For the HR Dashboard, you will see 5 tabs. Click on each tab to see different sets of visualizations.

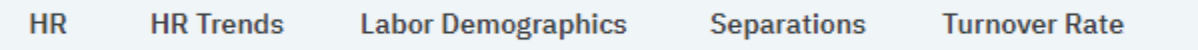

### <span id="page-2-1"></span>**Expand visualizations**

To see a larger version of a single visualization, click on the visualization to select it. Then click the expand icon.

Click the Collapse icon to return to the original size.

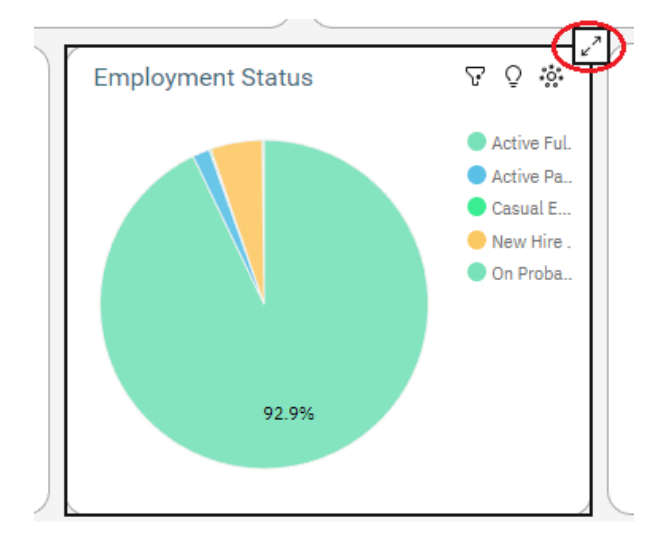

# <span id="page-2-2"></span>**Selecting data**

Selecting data in a visualization will update all other visualizations to be filtered by the element clicked.

For example, clicking the "Active Part Time" slice of the Employment Status Pie will cause the other visualizations to update to represent just the Active Part Time employees.

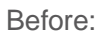

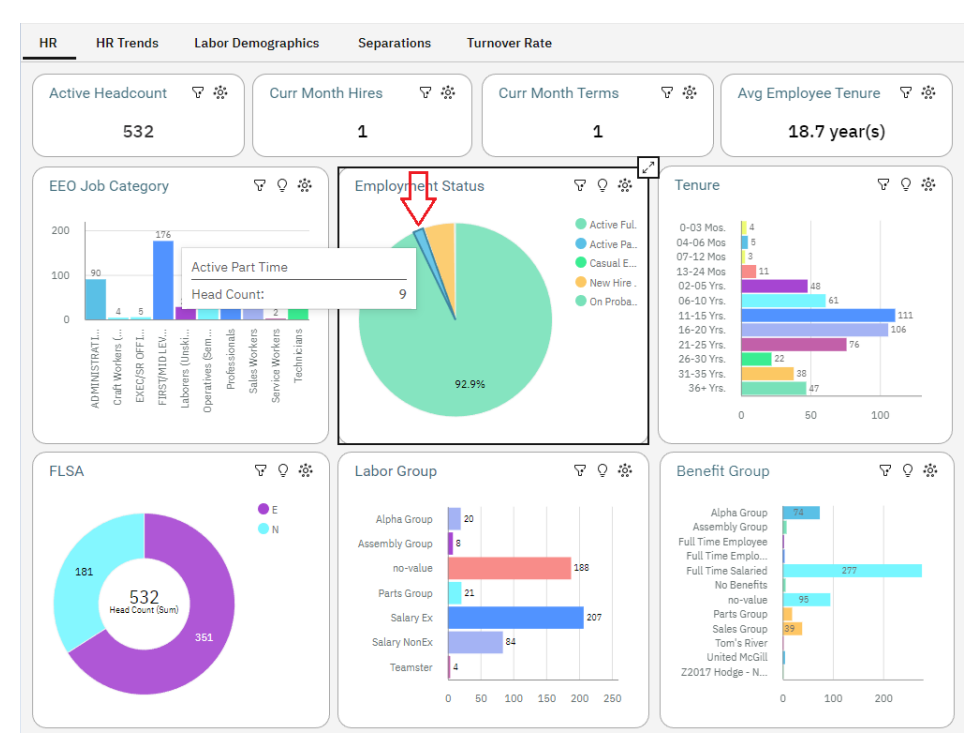

After clicking on the Active Part Time slice. Notice the other visualizations have updated to just show data for the 9 APT employees in this example.

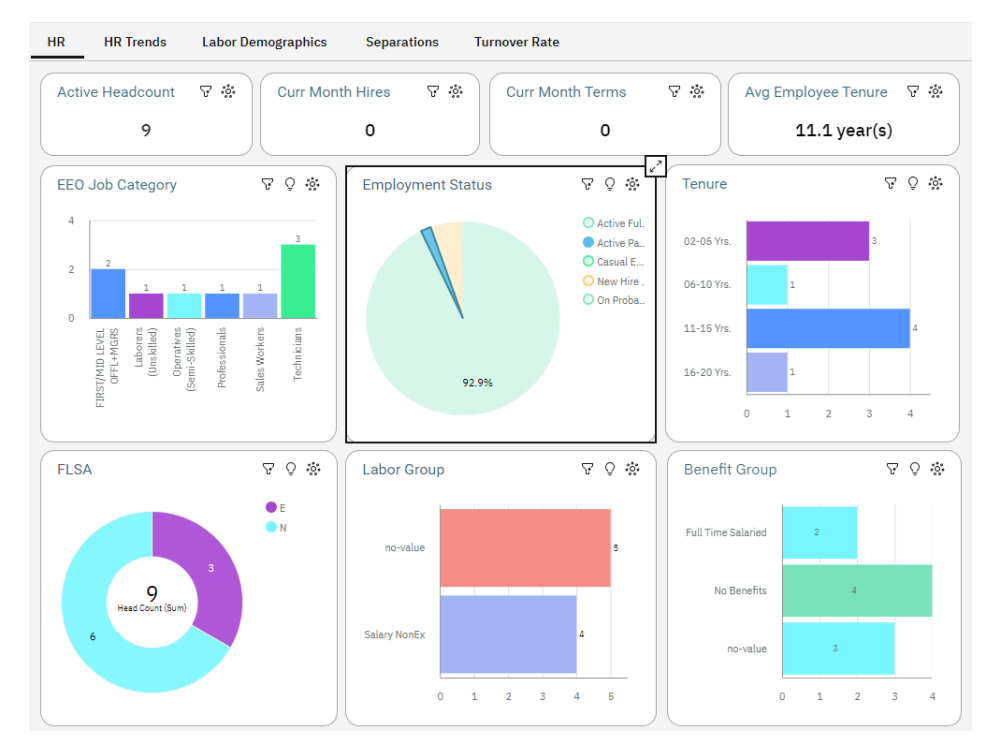

By clicking the Filter icon on the visualization, you can see "Active Part Time" has been applied to all objects.

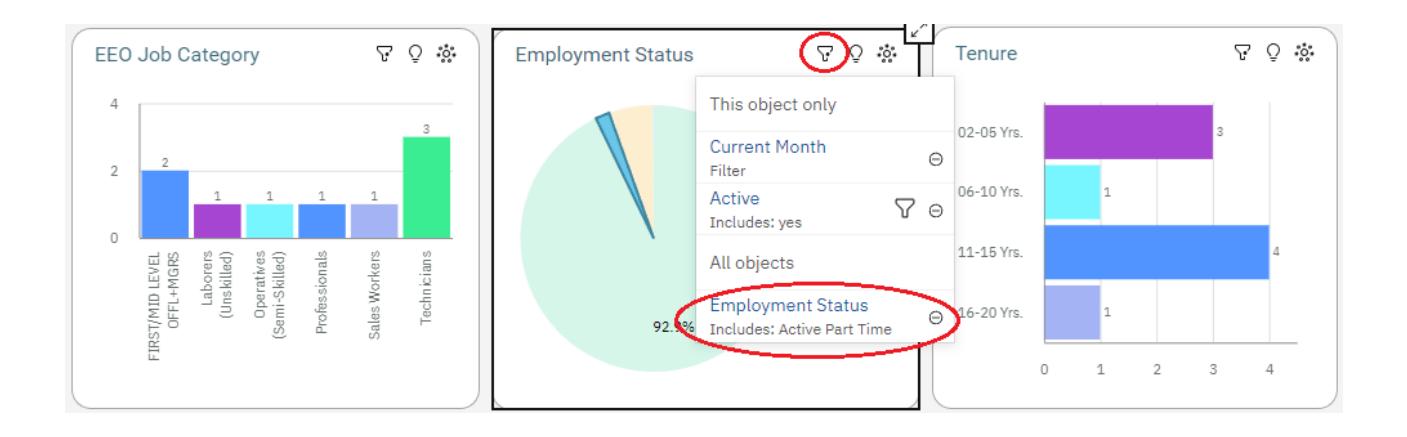

### <span id="page-4-0"></span>**Resetting the dashboard**

To get back to the full data in visualizations:

- click on the white space of a visualization
- click x for any filters under All objects (as seen above)
- click the "Reset dashboard" on the top left of the dashboard.

Reset dashboard:

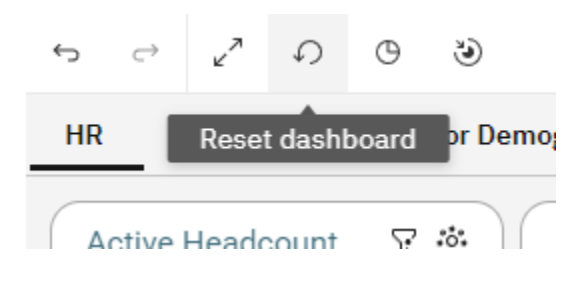

# <span id="page-5-0"></span>**Applying other filters**

Additional filters maybe applied if available in filter header.

For example, the Organizations filter maybe used to limit data to just certain organization levels.

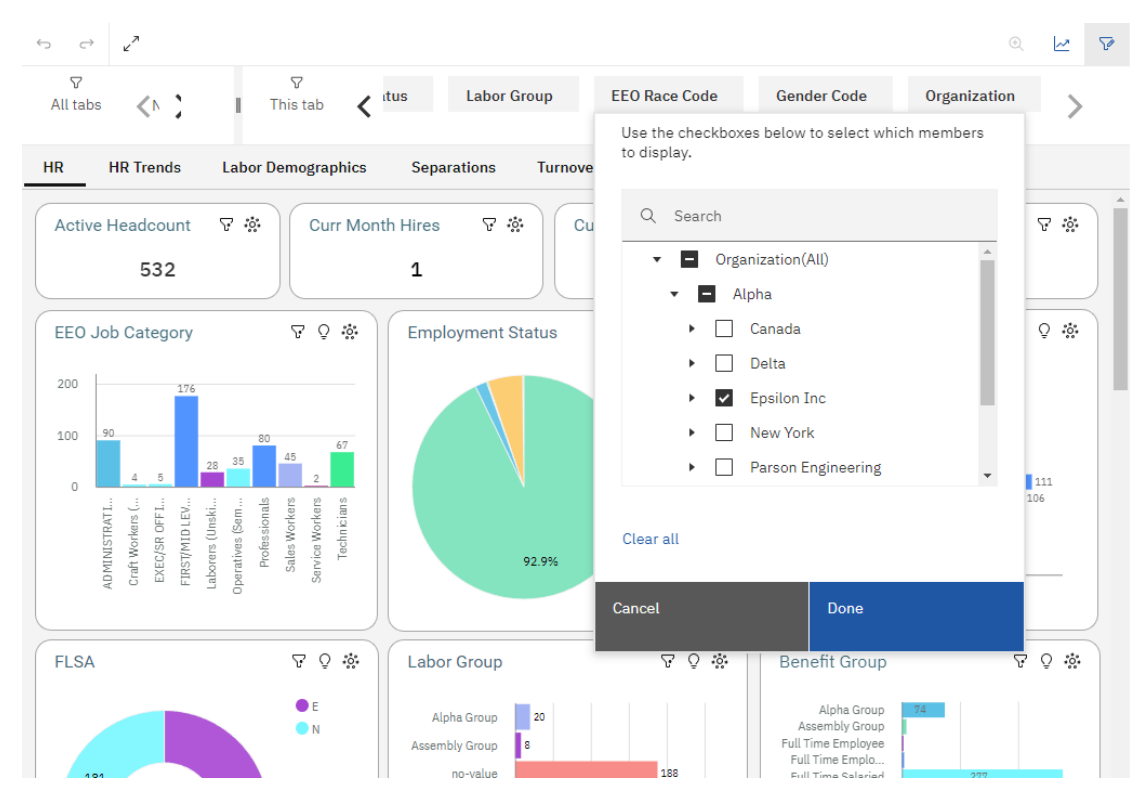

# <span id="page-5-1"></span>**Drill through to employee details**

To see detail data on the employees that make up the selected data element you can drill through to a detail report. To do this, right click on a data element in a visualization and select the "Drill through" link.

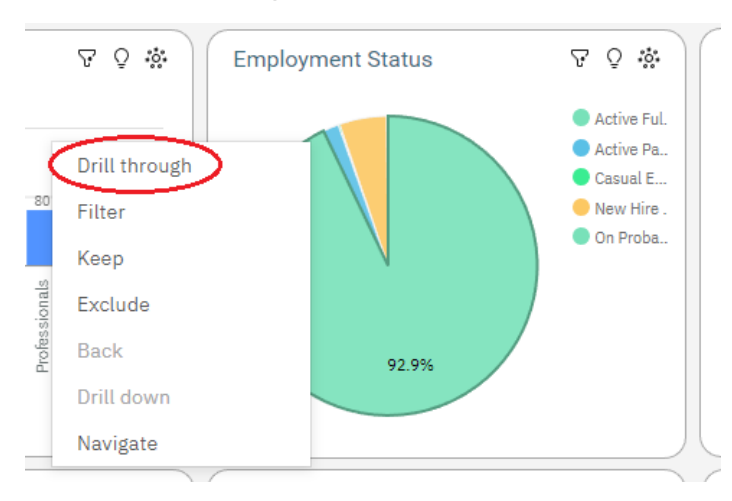

In this example, clicking the Drill Through report icon will take you to a list of the 494 Active Full Time employees. Hit the back button on the browser to return to the dashboard.

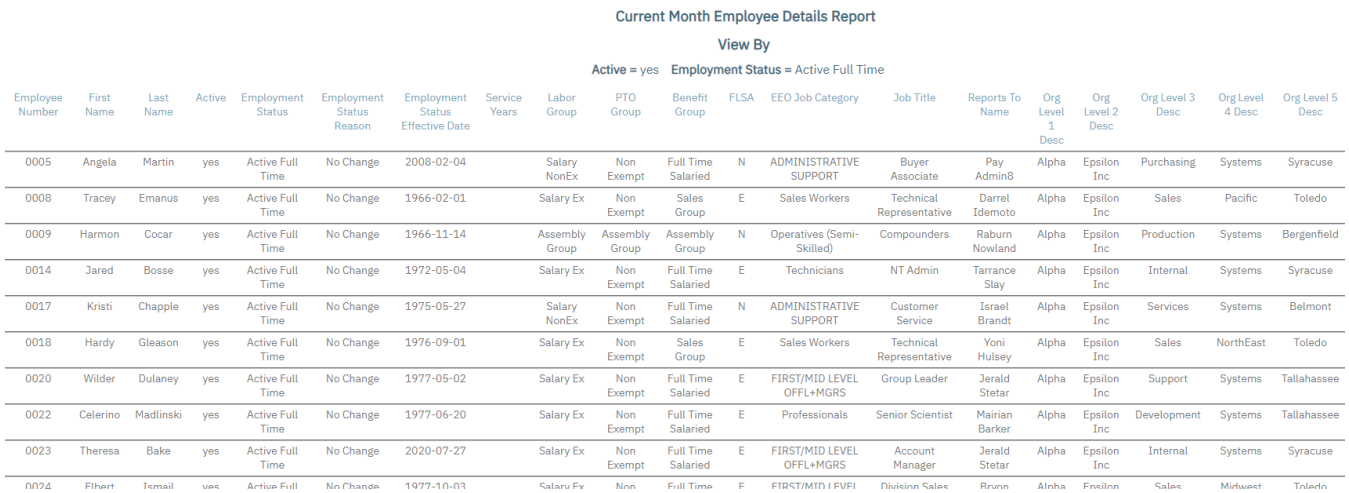

### <span id="page-6-0"></span>**Analytics**

To see further insights into the data, select a visualization and then select the Analytics icon.

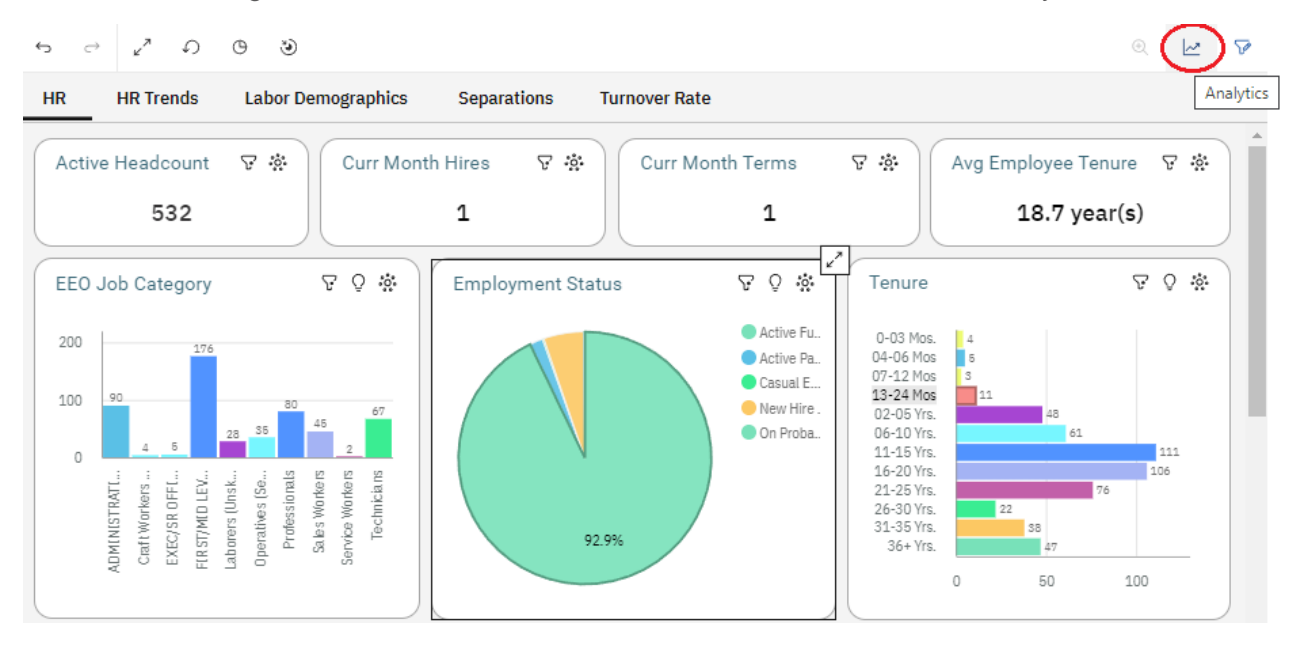

### <span id="page-7-0"></span>**Forecast**

For Trend data you can use Forecast to see the values forecasted for the next 3 months. Select the Forecast icon  $\sim$  on the visualization. Options can be selected to adjust the forecast.

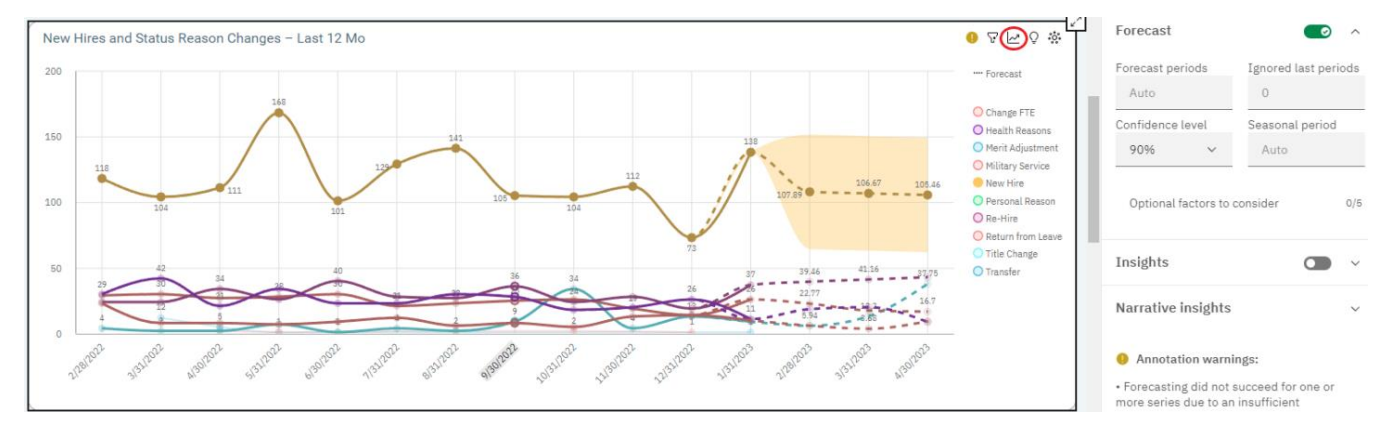

# <span id="page-7-1"></span>**Insights**

To see further insights into the data, such as average values, select the Insights icon  $\Omega$ .

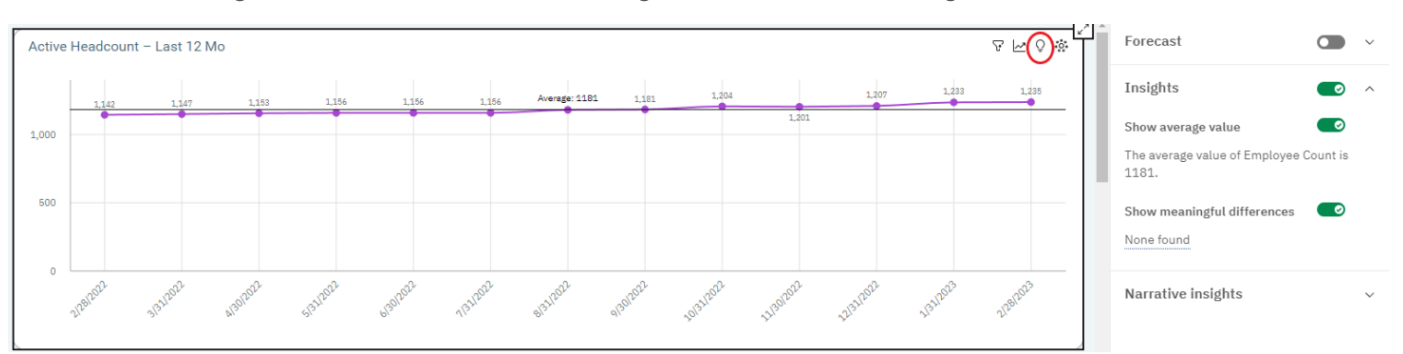

# <span id="page-7-2"></span>**Narrative Insights**

To view textual descriptions of highlights in the data, select a visualization and then select the Narrative insights icon .

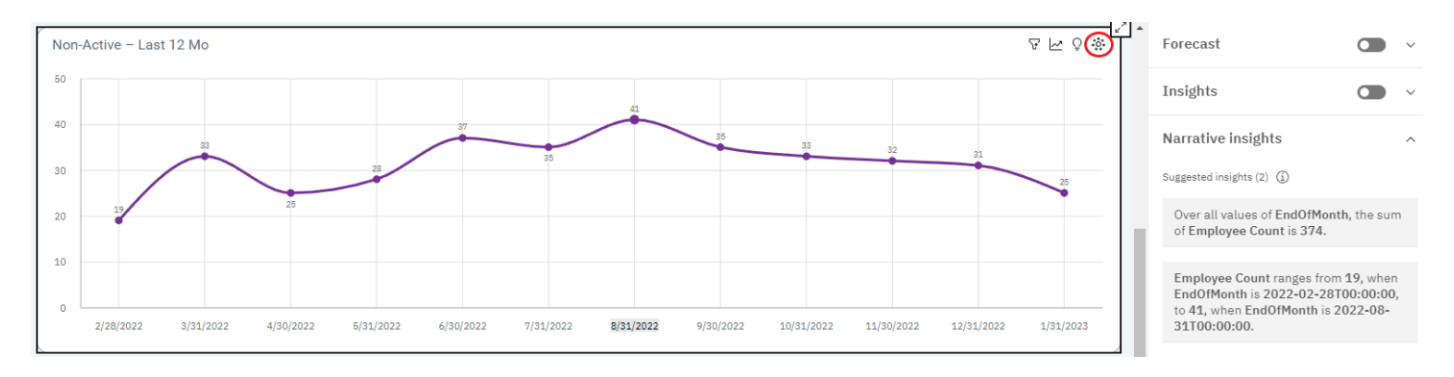

#### <span id="page-8-0"></span>**Set a dashboard as your Manager Services home page**

You have the ability to set a dashboard as your Manager Services home page.

Go to Manager Services "My Account" page. Under Preferences > Home Page, select the name of the Dashboard you want as your home page.

#### **My Account**

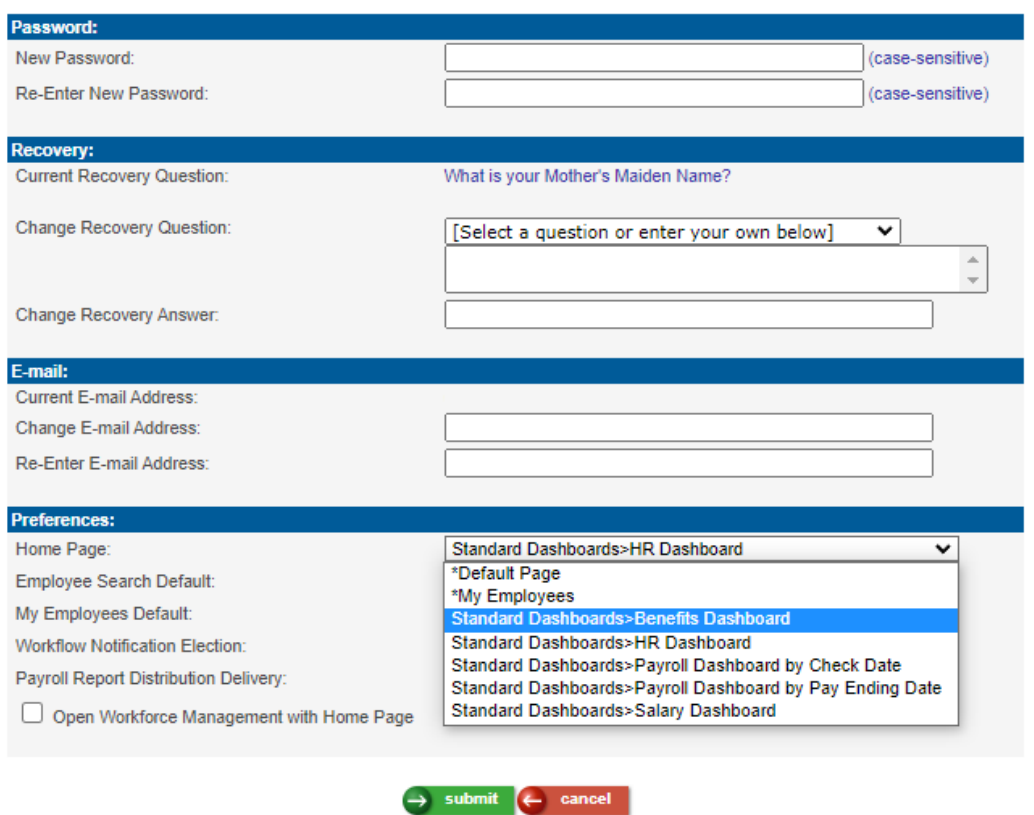

\*\*Note: You don't have to wait for the dashboard to finish loading before using other parts of Manager Services.

HR Dashboard as the Manager Services home page:

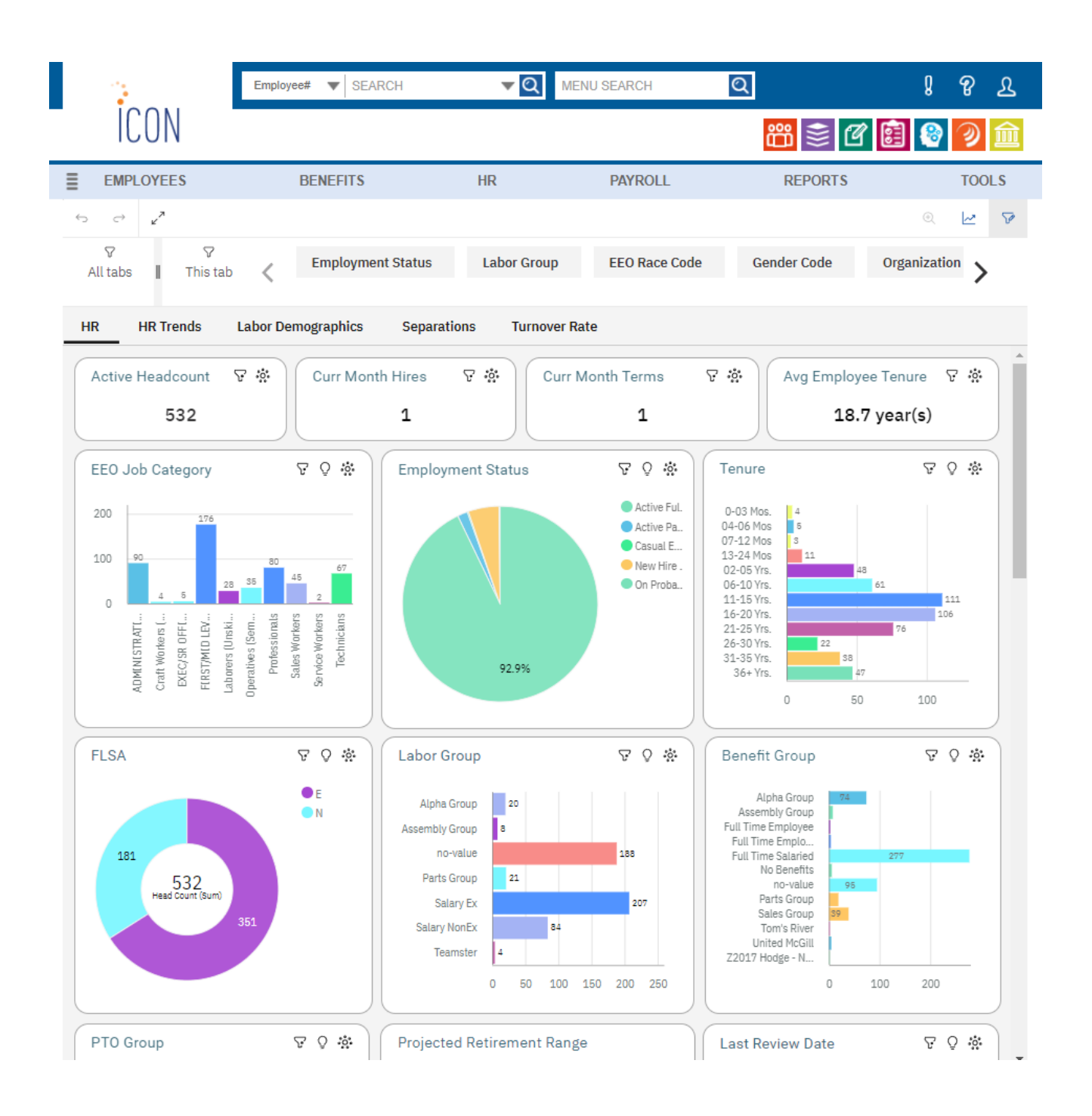

# <span id="page-9-0"></span>**Sharing dashboards**

In order to share a dashboard via email or export it to a PDF, the dashboard must be run in HCA Reporting. It can't be done from the Manager Services home page.

Open the dashboard in HCA Reporting, expand the Share menu.

To export to PDF choose the Export tab

To include a picture of the dashboard in an email, choose the Send tab.

#### PDF:

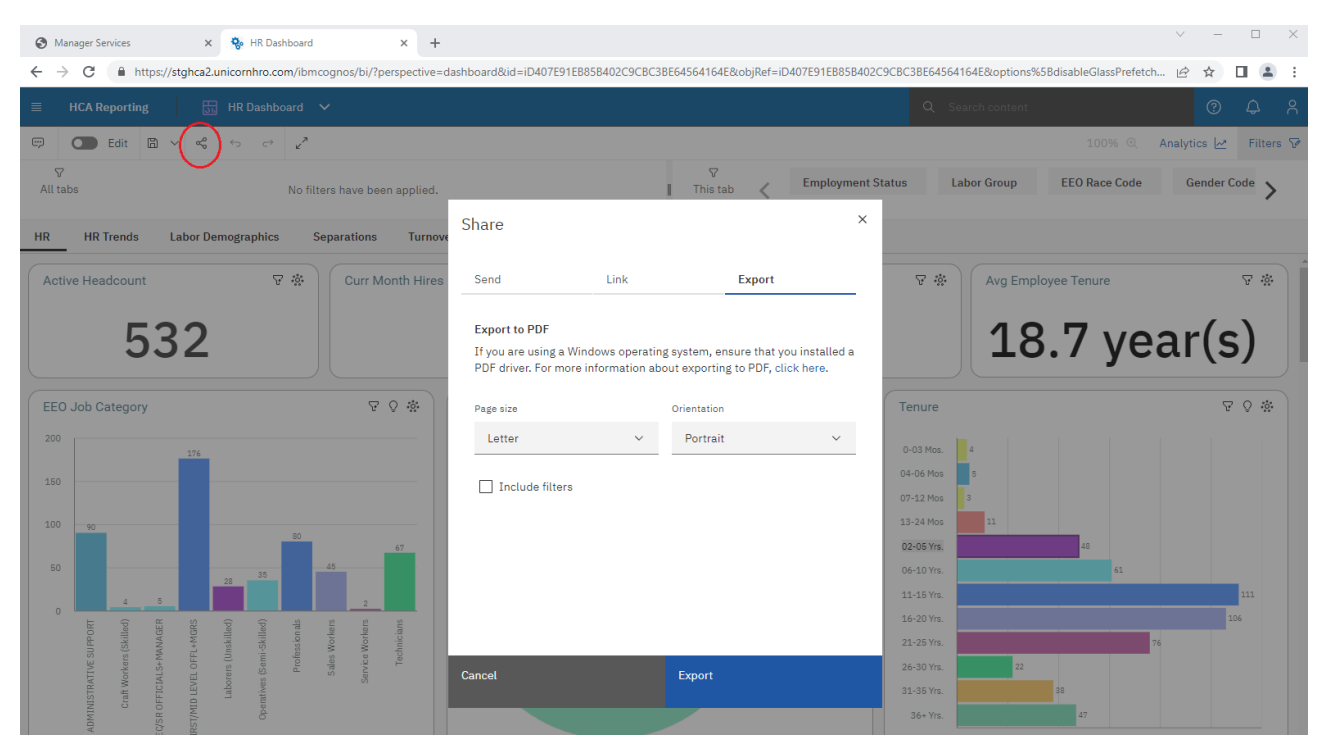

#### Email:

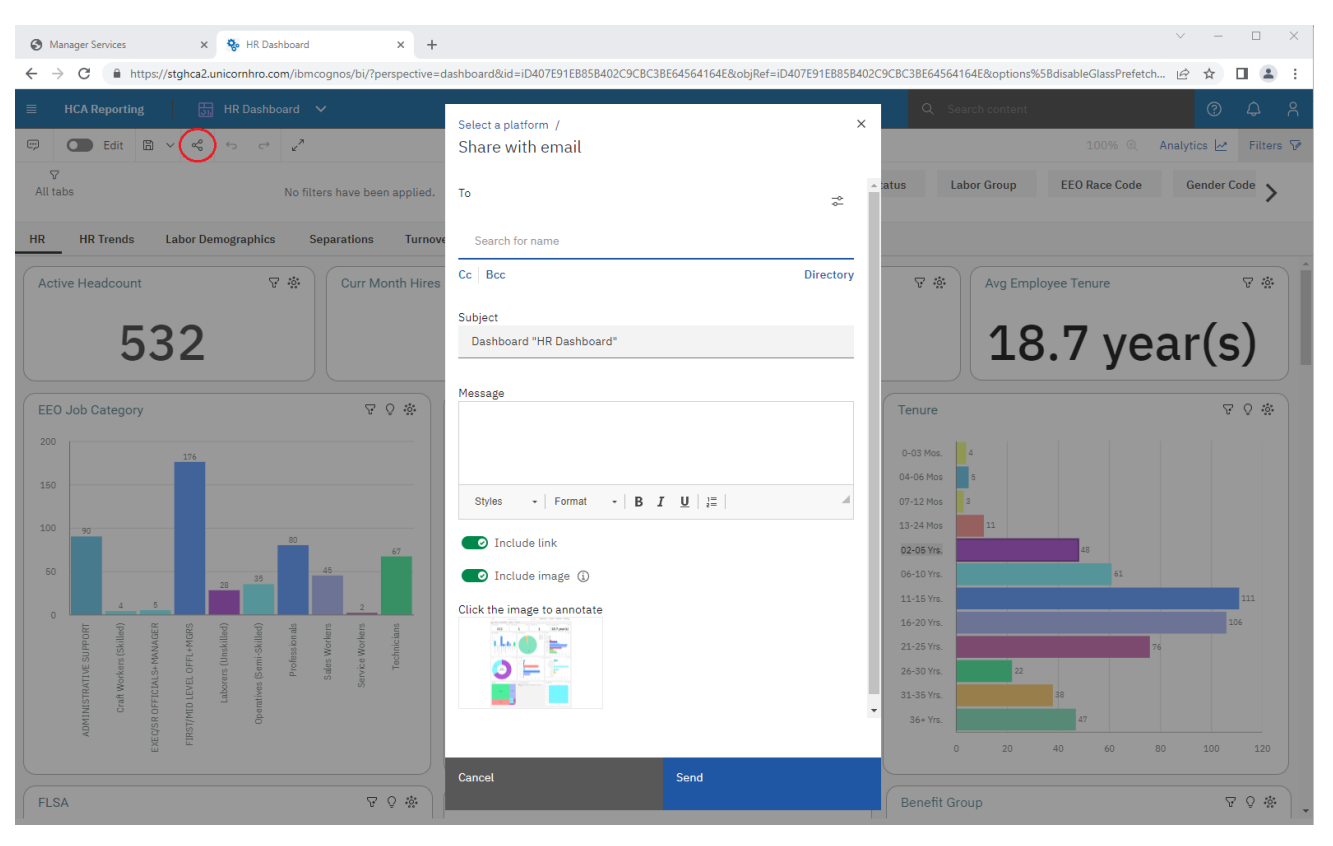